1. 「設定」をタップ

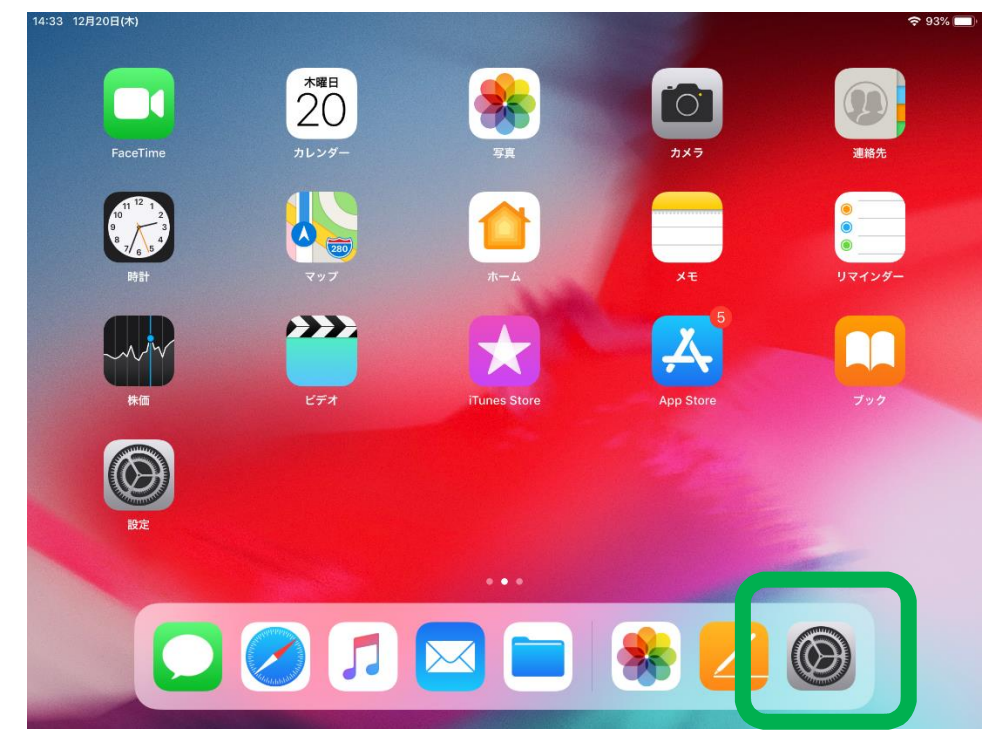

2. Wi-Fi をタップして接続している学内 LAN の ID を選択

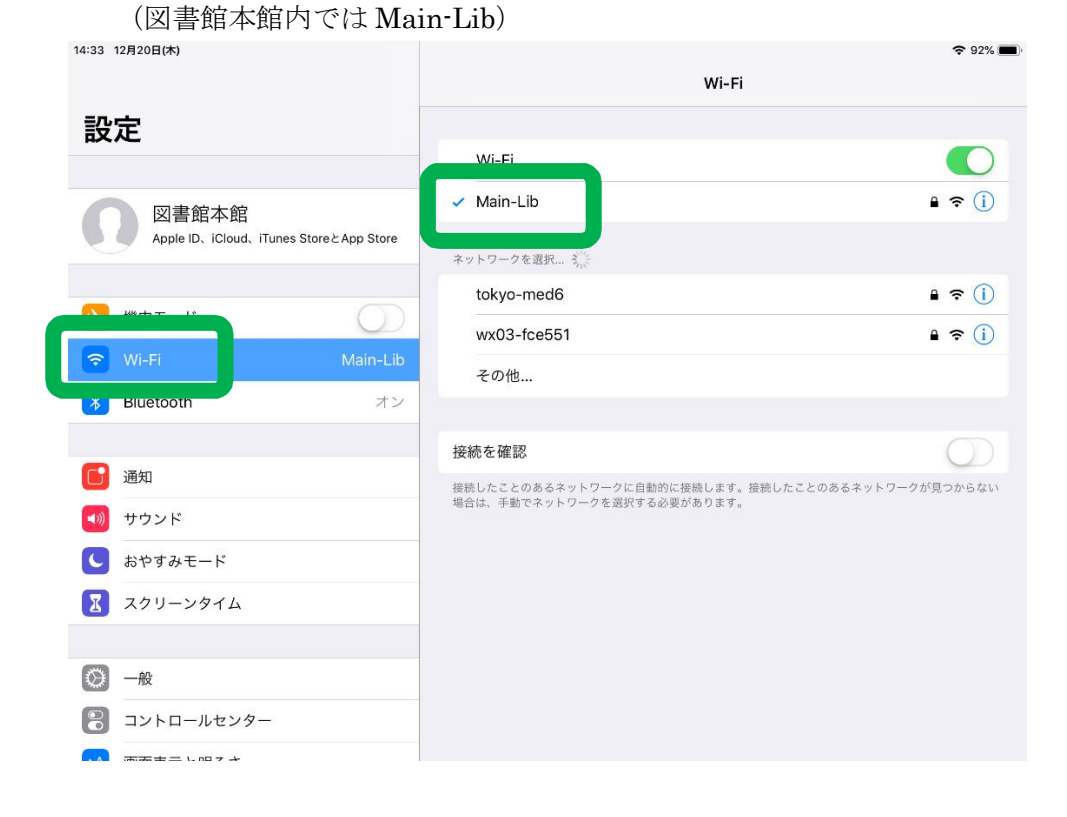

## 3. 「プロキシを構成」をタップ

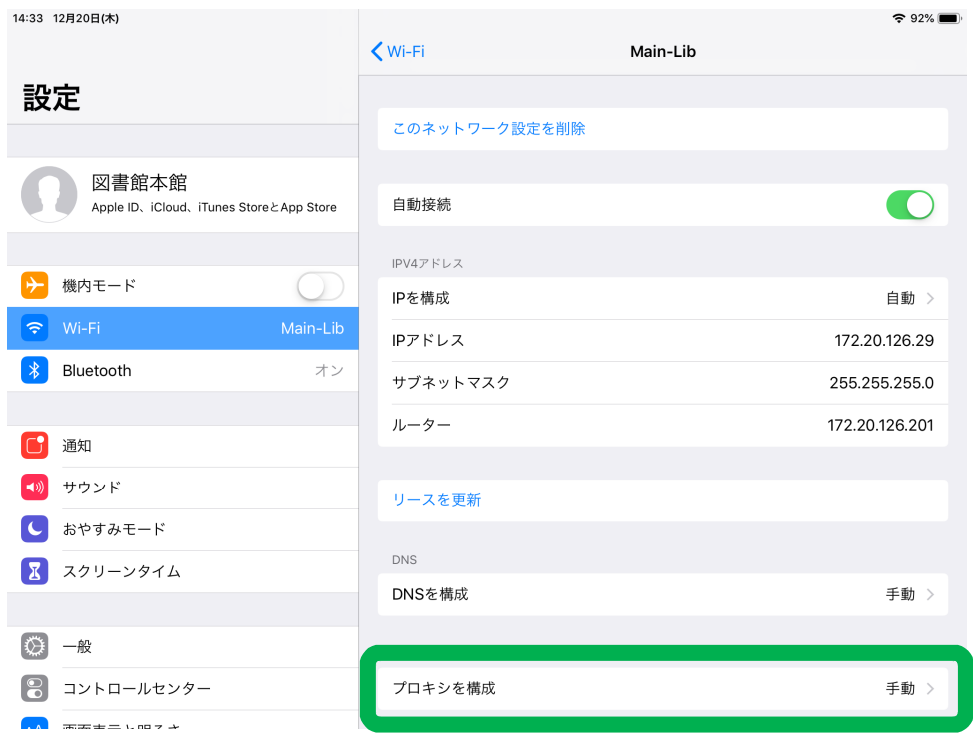

## 4. サーバ: e-lib ポート: 8080 と入力して「保存」

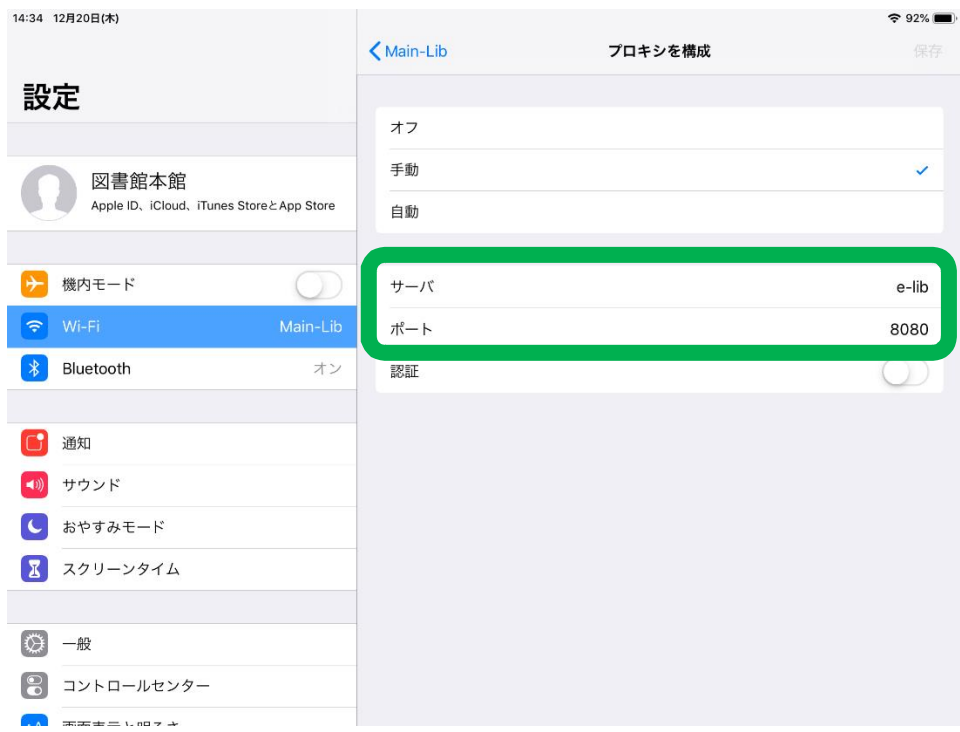